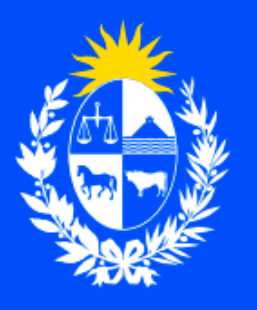

Ministerio de Educación y Cultura

**Dirección Nacional**  $\mathbf{R}$ de Educación

# **Paso a paso para realizar las configuraciones en CVUY en el marco de la** *Convocatoria a integrar el Registro de evaluadores de estudios terciarios y/o reválidas de títulos obtenidos en el exterior.*

Plataforma CVUY de ANII

Octubre 2022

Documentación para el MEC elaborada por ATOS.

#### **Antes de empezar**

• Los/as interesados/as en ser considerados en la base de datos de evaluadores deberán contar con CVUY de ANII. En caso de no tenerlo, pueden crearlo [aquí.](https://cvuy.anii.org.uy/)

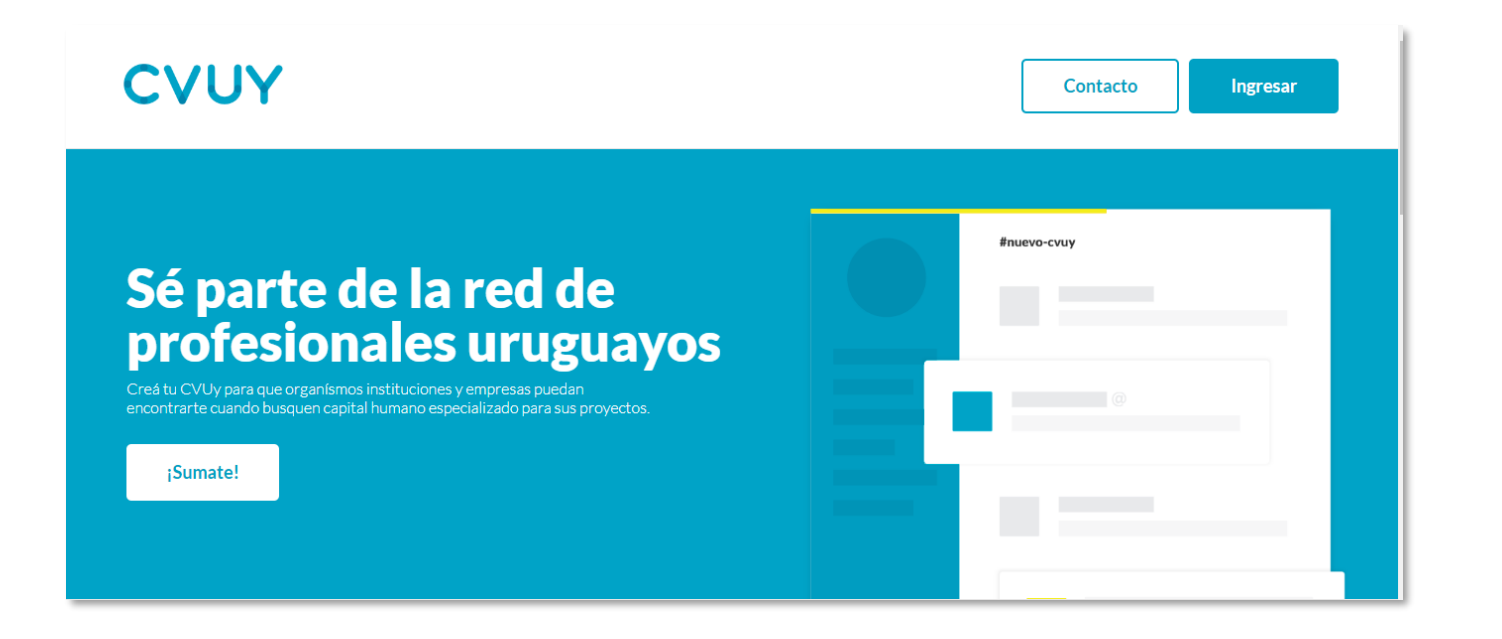

• Por otra parte, deben asegurarse de activar una serie de permisos en la configuración de su CVUY, los cuales se explican paso a paso en este documento.

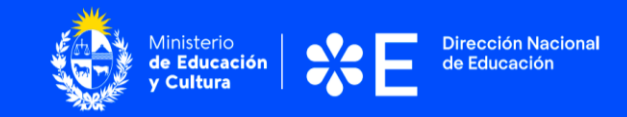

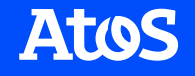

1. Una vez en CVUY, loguearse al sistema presionando el botón "Ingresar" y pudiendo optar entre una de las siguientes opciones: Usuario ANII o usuario gub.uy.

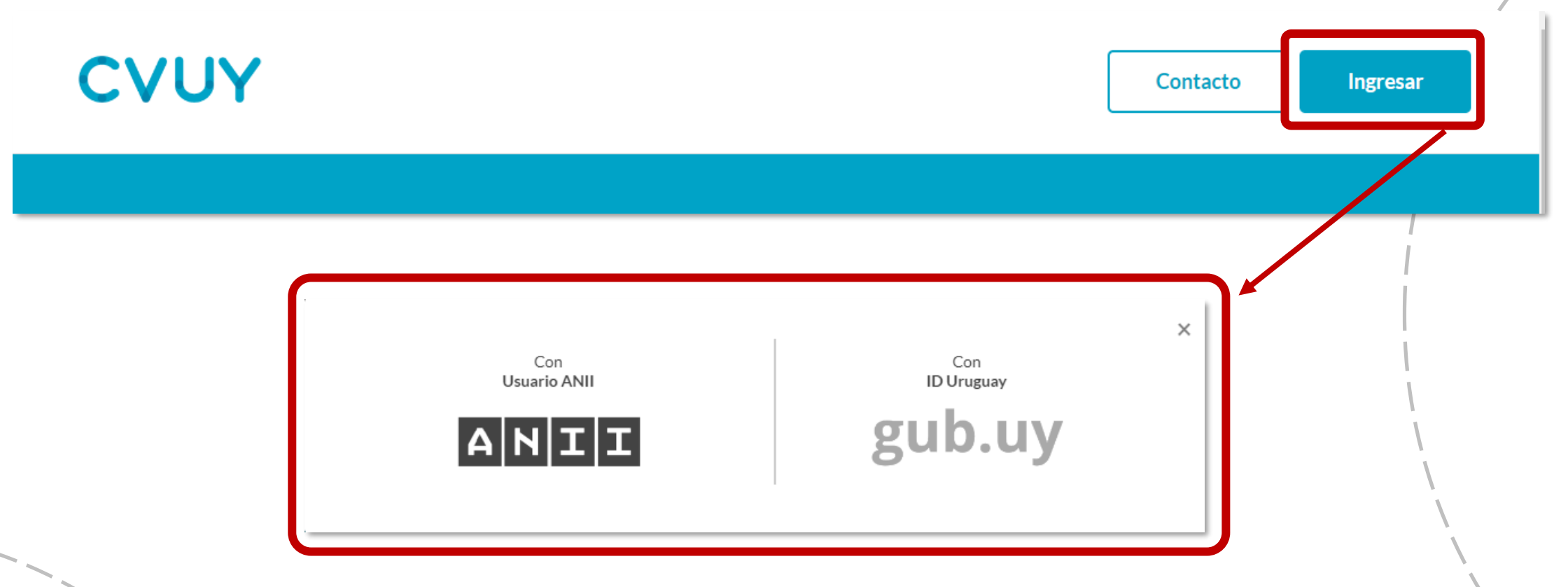

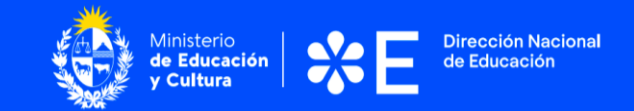

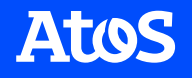

2. Ingresar a la opción "Configurar mi CV" y marcar las opciones "PERFIL HABILITADO EN BÚSQUEDAS" y "CURRÍCULUM HABILITADO AL PÚBLICO".

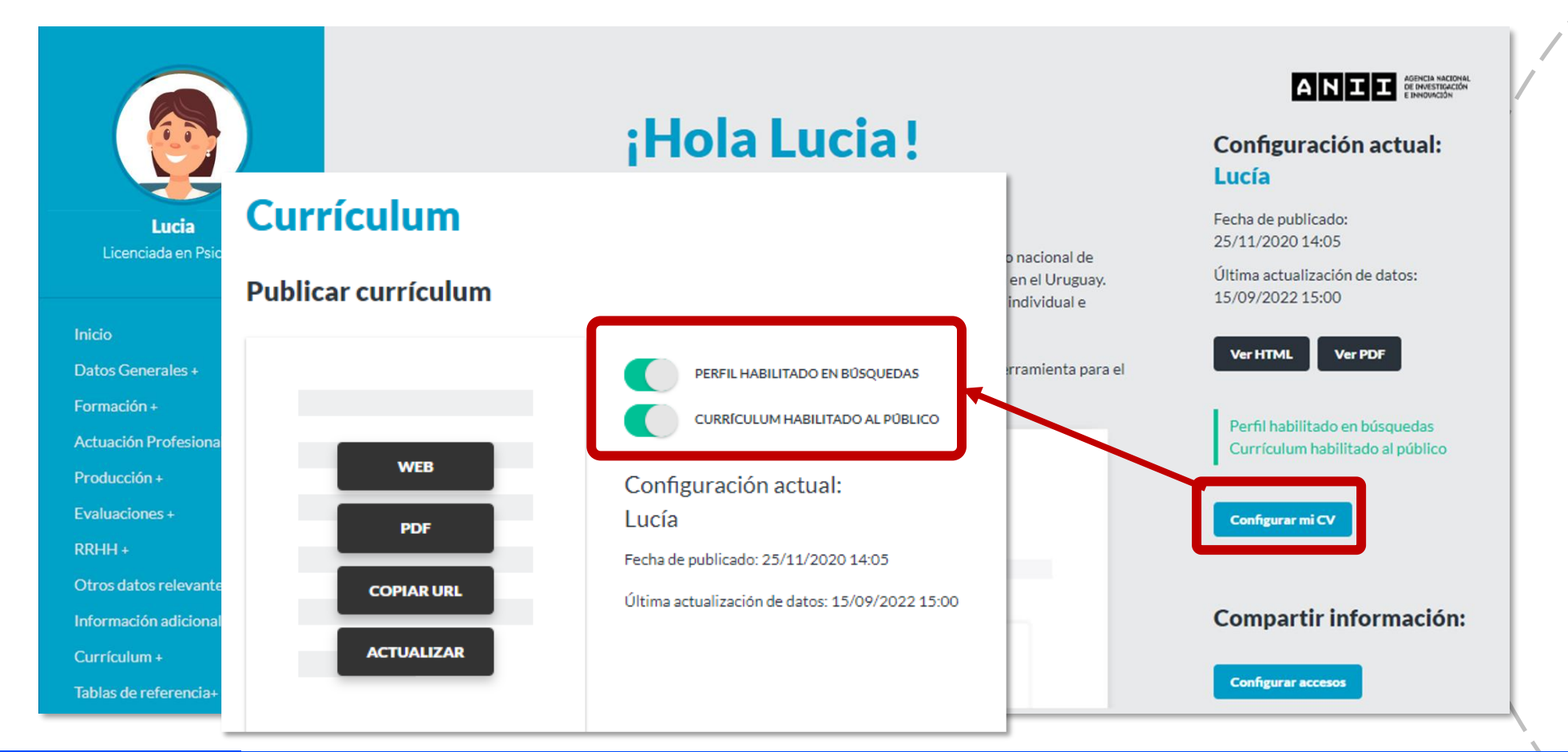

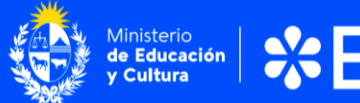

**Dirección Nacional** 

de Educación

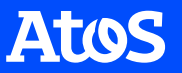

3. Ingresar a la opción "Configurar accesos" y, en la tabla "Compartir información", marcar la columna "Autorizar" para la institución "Dirección Nacional de Educación, Ministerio de Educación y Cultura".

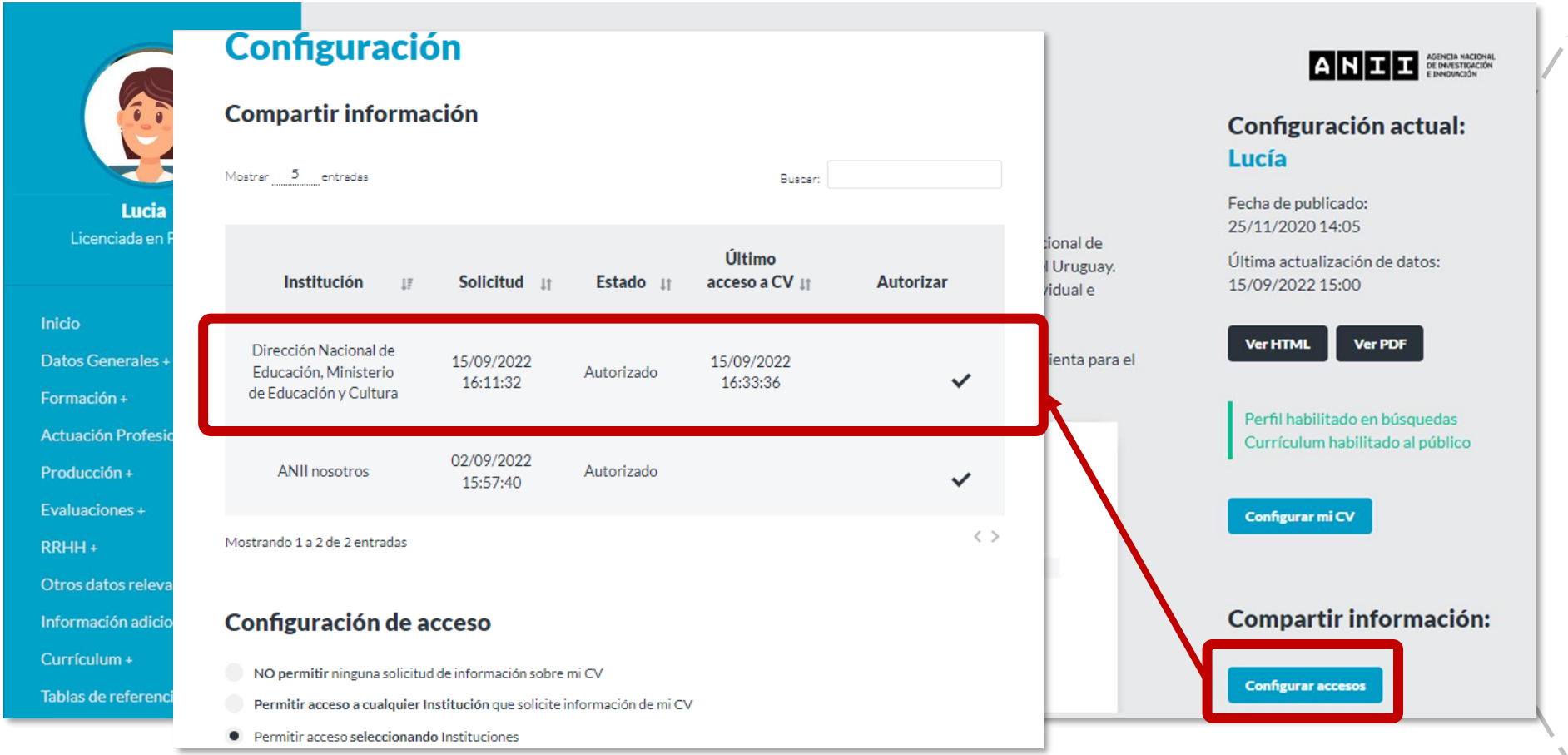

Edu<br>:u<mark>lt</mark>ı

4. Además, dentro de la opción "Configurar accesos", marcar la opción "Permitir acceso seleccionando Instituciones".

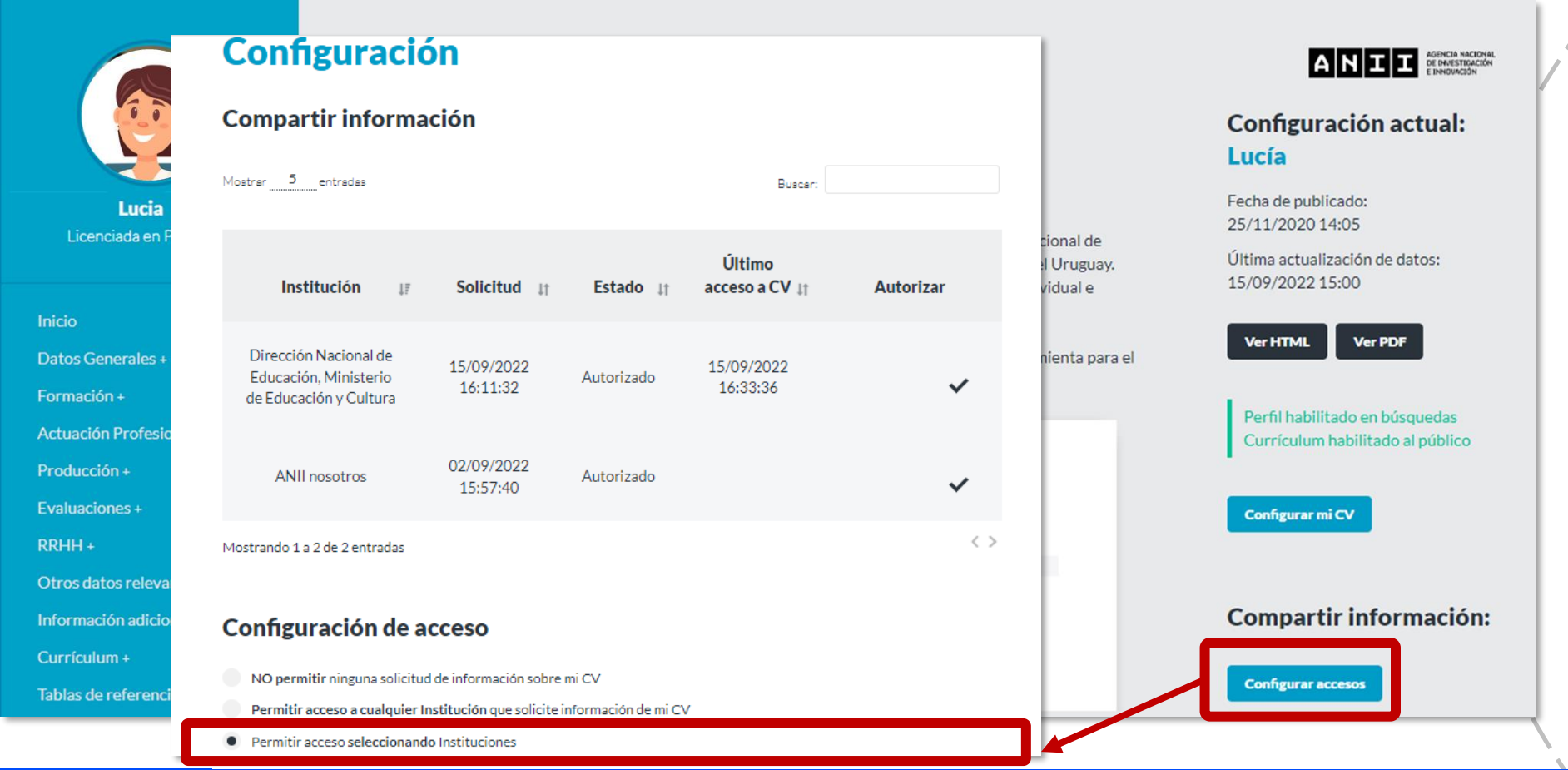

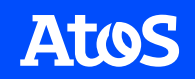

También puede acceder a estas opciones, desde el menú lateral opción "Currículum +", Compartir Información".

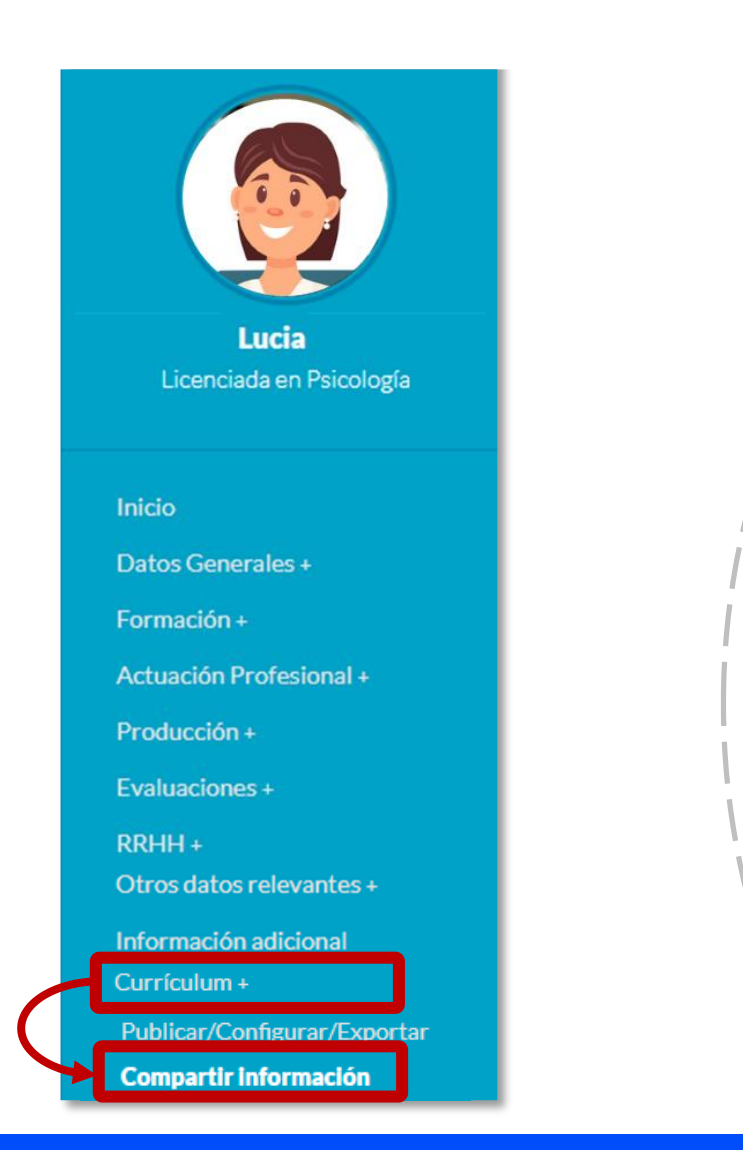

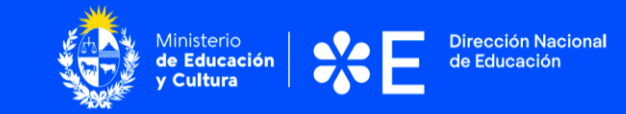

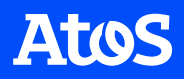

5. Completar el apartado "Áreas de actuación" ubicado en el menú "Datos Generales" presionando el botón "Agregar Área de actuación".

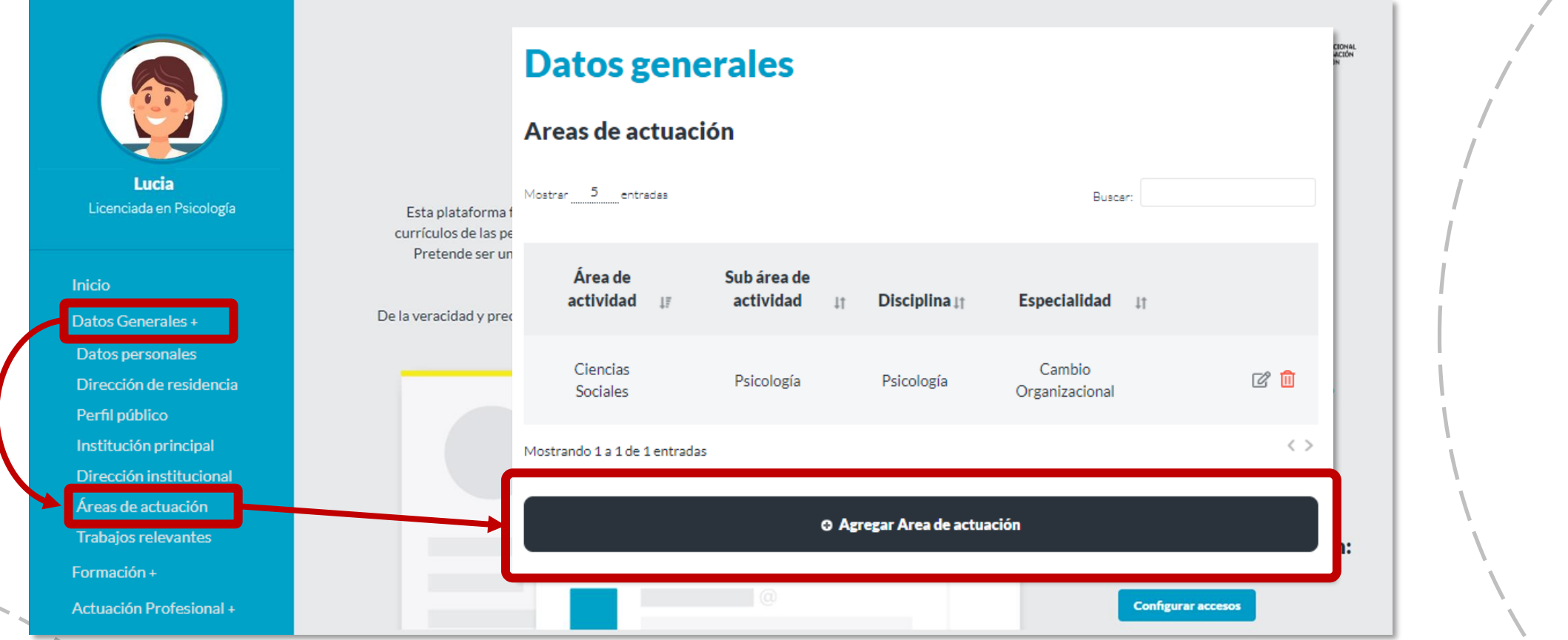

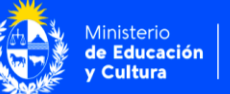

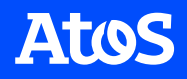

#### Por consultas, dirigirse a [atencionalusuario@mec.gub.uy](mailto:atencionalusuario@mec.gub.uy)

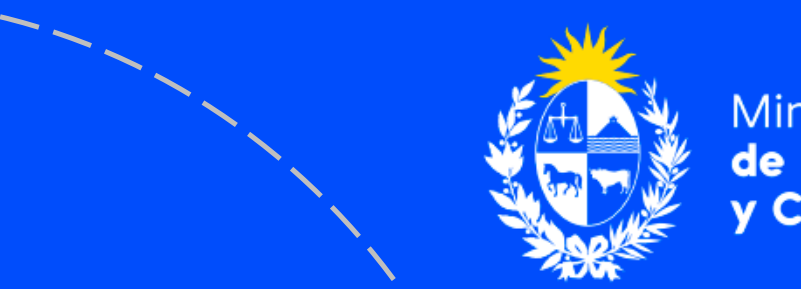

Ministerio de Educación y Cultura

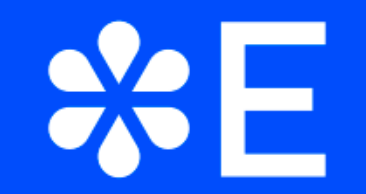

**Dirección Nacional** de Educación